### AMAZON IN E-SHOP

# Table of Contents

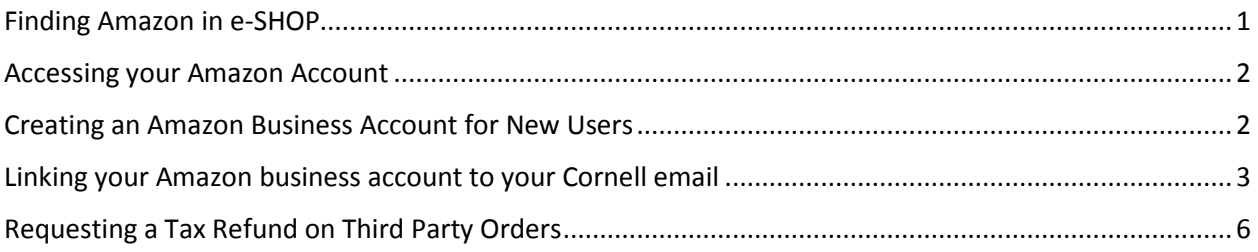

# <span id="page-0-0"></span>Finding Amazon in e-SHOP

**Step 1**: Log in to e-SHOP.

#### **Step 2**: From the Computer Peripherals and Software showcase, click the "**Amazon**" icon.

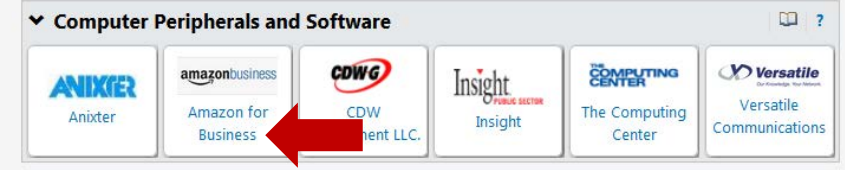

#### **Step 3**: Click **PunchOut**

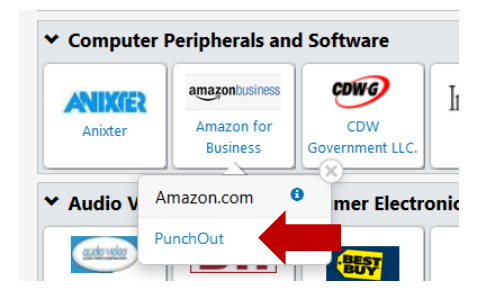

You will see this page before the new window opens, click the Options button to allow pop-ups.

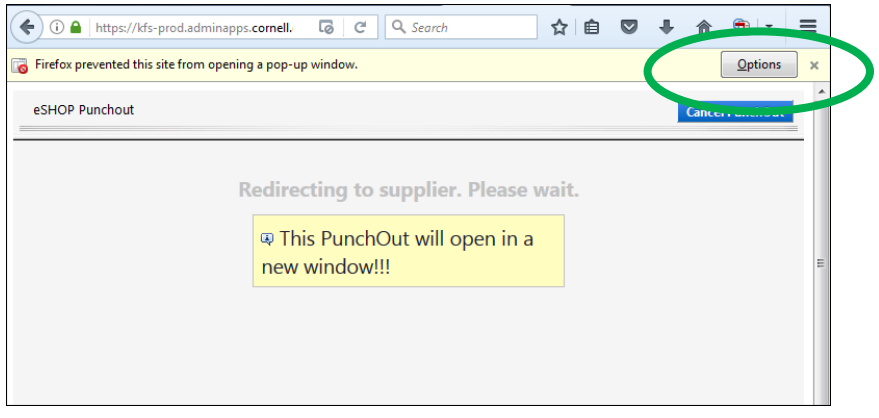

## <span id="page-1-0"></span>Accessing your Amazon Account

This is what the Amazon Business punch-out looks like. You will have to create a new account or login to an existing account to shop with Amazon Business in e-SHOP.

- First-time Amazon customers proceed with Step 4.
- If you already have an Amazon account linked to your Cornell email address, go to Step 5.

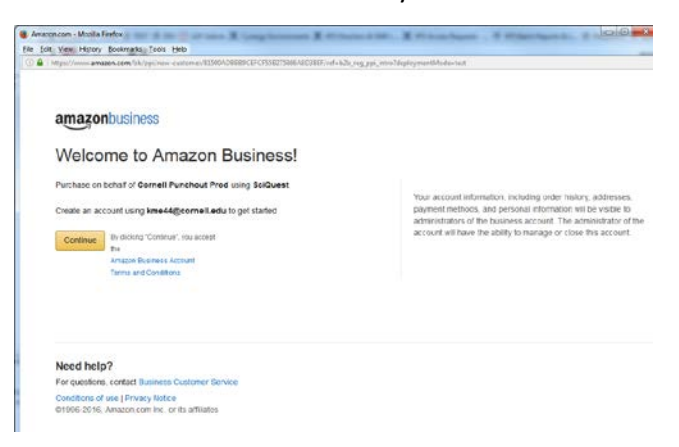

## <span id="page-1-1"></span>Creating an Amazon Business Account for New Users

**Step 4**: If you are a first-time Amazon customer, you need to create an Amazon Business Account. This is only necessary the first time you use Amazon. You will not be required to do this again. However, you will subsequently be required to login with your Cornell email and password**.**

**Step 4a:** To create you Amazon Business Account, click the **Continue** button (image above). **Step 4b:** Enter your name and Cornell email and create a password that you will remember.

#### amazonbusiness

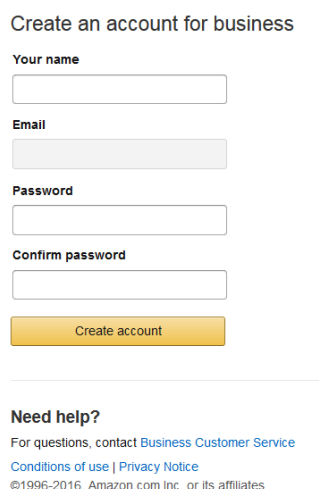

**Step 4c**: After clicking the **Create Account** button, you should receive the following confirmation. Click the Complete button.

#### amazonbusiness

#### Almost complete!

Your account changes have been saved. kme44@cornell.edu will be your account for business.

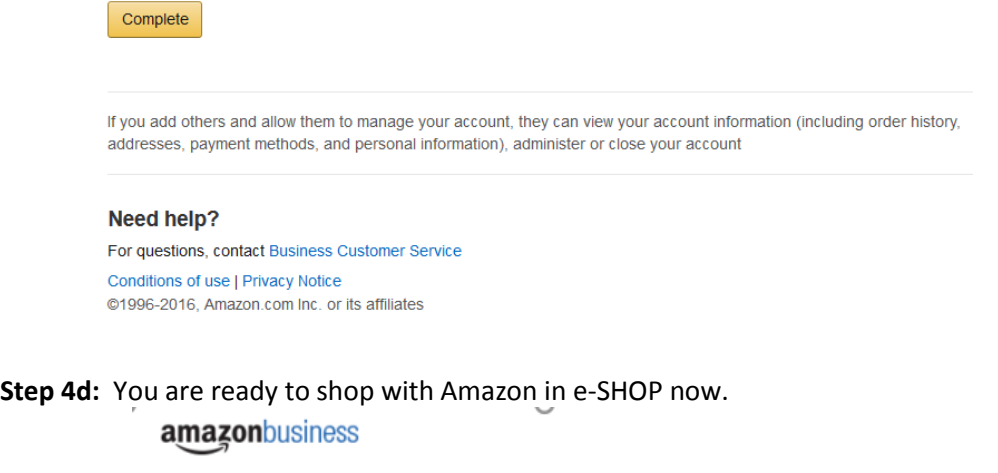

### Your account has been created

You can now purchase for your business with kme44@cornell.edu through your instance of SciQuest

Start shopping

## <span id="page-2-0"></span>Linking your Amazon business account to your Cornell email

**Step 5**: Amazon in e-SHOP is for Cornell business purchases only. You must use your Cornell email for this account only.

- If you have an existing personal Amazon.com account with your business email, follow the instructions below to change the email address for your personal account.
- If you have an existing Cornell Prime or business account with your Cornell email, follow the instructions below to login.

**Step 5a:** Click "**Sign in to an existing account**" below the Create Account button.

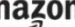

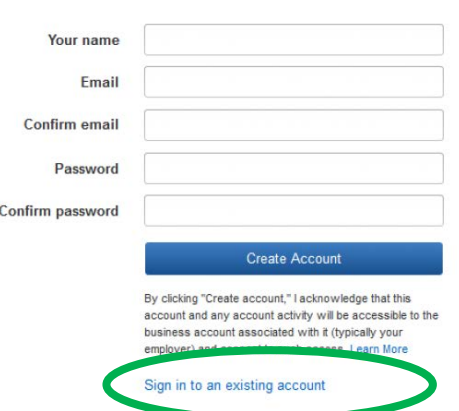

#### Create an account for business

#### AMAZON IN E-SHOP

**Step 5b:** If your Cornell department's Prime or Business Account is linked to your Cornell email, choose "Confirm and continue" and proceed to shopping. Otherwise, proceed with these instructions to change you email address.

**Step 5c:** You may not use your Cornell Amazon Business account for personal purchases. Click "Change personal account email".

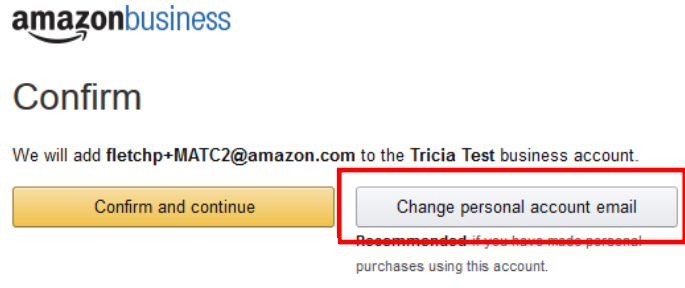

**Step 5d:** When changing a personal account email, you will receive the following notice. Please read the notice and click the Continue button.

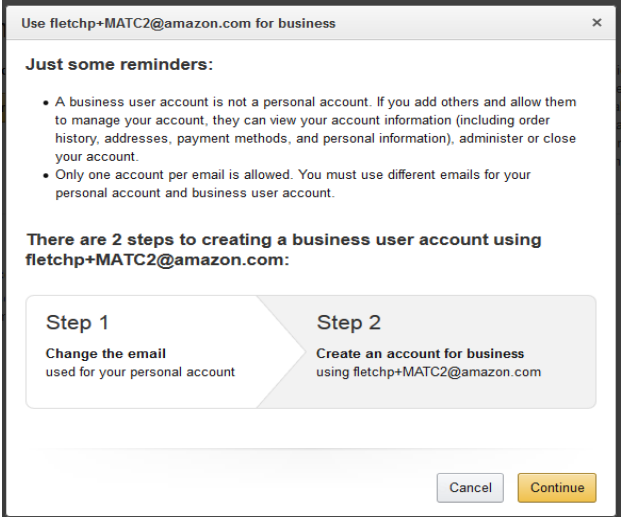

**Step 5e:** Enter a personal email address for your personal account. Then click Save and Continue.

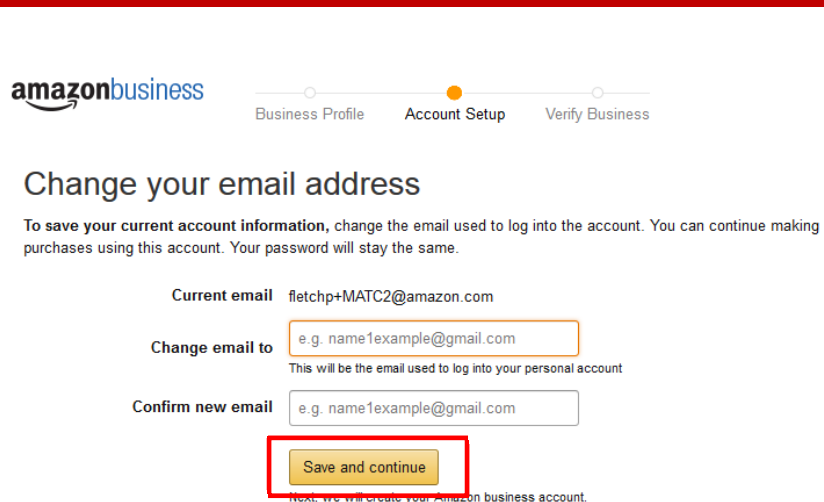

AMAZON IN E-SHOP

**Step 5f:** Enter your name and a new password for your business account.

## amazonbusiness

### Create an account for business

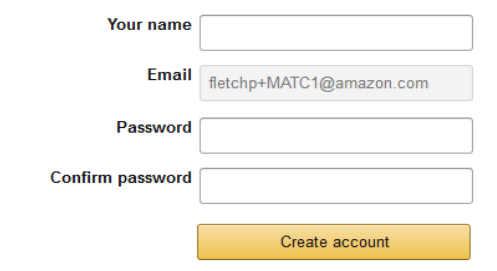

**Step 5g:** Click the Complete button.

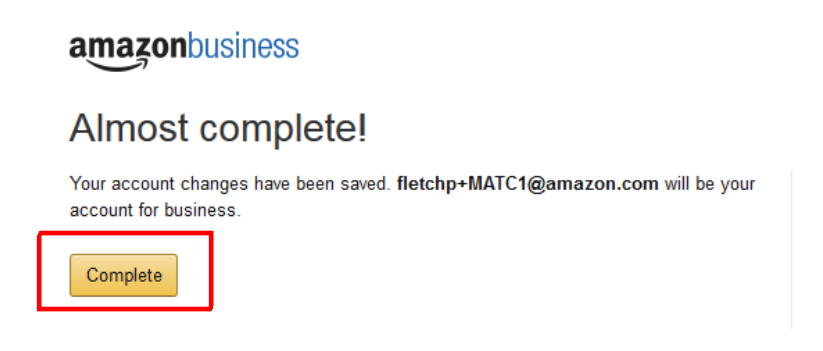

**Step 5h:** Your Amazon Business account has now been created, and you can begin shopping for Cornell.

# amazonbusiness

# Your account has been created

You can now purchase for your business with fletchp+MATC1@amazon.com

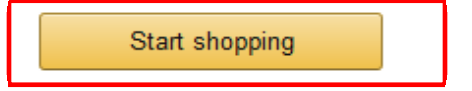

**Step 6:** If more than one person is associated with this business account or if you registered for a business account but have changed your mind, you can [de-register:](https://amazon.com/gp/b2b/manage/deregister/)

- Contact Amazon Business Customer Service at: 888-281-3847
- Contact Amazon via email, Phone or Chat by clicking this link: <https://www.amazon.com/gp/b2b/manage/deregister/>

# <span id="page-5-0"></span>Requesting a Tax Refund on Third Party Orders

- 1. Go to "Your Orders" on Amazon.com
- 2. Locate the item that was charged tax and click the "Contact the Seller" button (If the button is not there, call the ATEP support line at 1-888-280-9552.)
- 3. Enter the subject as "Tax Exemption Refund Request"
- 4. Include the order number and the amount charged in the body of the email
- 5. The seller is required to respond within 72 hours. The seller may ask for additional information or may simply issue the refund.